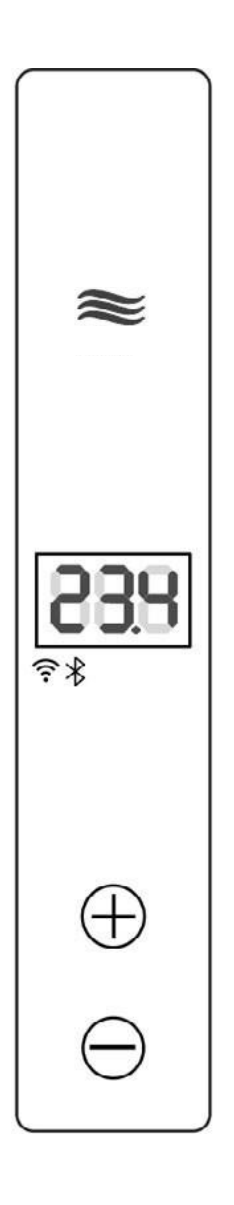

**SUNWAY Smart Heater Control: Ghid de instalare și utilizare a aplicației**

2024

### **Glosar:**

**Descărcați și instalați Smart App Device at a Glance Principalele avantaje ale aplicației Eurom Smart App Mon Soleil**

**Conexiune Wi-Fi utilizând aplicația**

- 1. Conectarea controlerului SUNWAY la telefonul dvs. Inteligent
- 2. Ac**ț**iuni **<sup>î</sup>**<sup>n</sup> caz de nereu**ș**it**<sup>ă</sup>** <sup>a</sup> **<sup>î</sup>**mperecherii
- 3. Control WiFi: Utiliza**ț**<sup>i</sup> aplica**ț**ia noastr**<sup>ă</sup>** Android pe smartphone pentru un control complet
- 4. **<sup>Î</sup>**mp**ă**rt**ăș**irea **<sup>î</sup>**nc**ă**lzitorului

**Conexiune Hotspot: Integrare perfectă cu browserul web**

1. Conexiune Hotspot: Controla**ț**<sup>i</sup> set**ă**rile **<sup>î</sup>**nc**ă**lzitorului direct prin intermediul unei conexiuni hotspot.

2. Control Hotspot: Utiliza**ț**<sup>i</sup> interfa**ț**<sup>a</sup> noastr**<sup>ă</sup>** web intuitiv**<sup>ă</sup>** pentru configurare **ș**i monitorizare **î**n timp real prin intermediul unui browser web de pe orice PC sau smartphone.

**Control manual: Alegeți abordarea tradițională, manuală, ori de câte ori doriți.**

**Descărcați și instalați aplicația SUNWAY Smart App**

**A B**  $\approx$ 

533

 $\bigoplus$ 

 $\ominus$ 

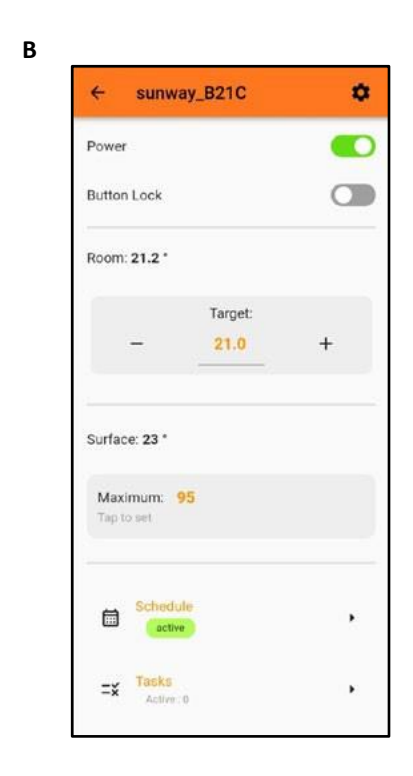

**Scanați codul QR de mai jos cu ajutorul smartphone-ului, sau căutați "Sunway Smart" în App Store sau Google Play și urmați instrucțiunile de descărcare.**

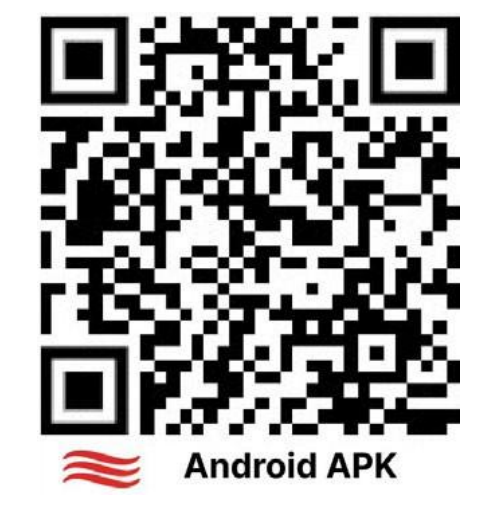

**Dispozitiv la prima vedere**

**"SUNWAY Smart Heater Control" este o soluție avansată de încălzire cu caracteristici precum conectivitatea Wi-Fi și Bluetooth, care permite accesul și controlul de la distanță prin intermediul unei aplicații pentru telefoane inteligente sau al unui browser web. Oferă comenzi intuitive, partajare ușoară cu ajutorul codurilor QR, securitate în materie de confidențialitate, programare personalizabilă cu diferite cicluri, statistici în timp real și suportă mai multe limbi. Încălzitorul este conceput pentru a fi ușor de utilizat și eficient din punct de vedere energetic, oferind reglaje automate, cum ar fi detectorul OpenWindow. De asemenea, permite controlul manual și oferă statistici detaliate timp de până la un an.**

**Imaginea A: Control manual Poza B: Conexiune Wi-Fi prin intermediul aplicației**

**Bine ați venit la manualul de utilizare al controlerului de încălzire SUNWAY Heater Controller**

**Smartphone-ul dumneavoastră dispune acum de aplicația SUNWAY Smart App.**

**SUNWAY Smart App: Raționalizată pentru ușurința dumneavoastră**

**Start rapid: Treceți peste procesul de înregistrare**

**Gata cu introducerea manuală: Spuneți adio introducerii numărului de telefon mobil sau a adresei de e-mail. Am automatizat acest pas pentru dumneavoastră!**

**Controlul încălzirii pentru familii:**

**Conectați aparatul de încălzire la rețeaua familiei într-o clipă. Nu sunt necesare înregistrări repetate sau asocieri de dispozitive pentru fiecare membru al familiei.**

**Design ușor de utilizat: Îmbrățișați o experiență intuitivă a aplicației, în care tehnologia de ultimă oră este împărtășită fără efort între membrii familiei, la îndemâna dumneavoastră.**

**Bucurați-vă de o integrare perfectă a tehnologiei în viața dumneavoastră de zi cu zi.**

**Design universal**

• **Unități de temperatură: Suportă atât măsurători Celsius, cât și Fahrenheit.**

**Principalele avantaje ale aplicației Eurom Smart App Mon Soleil**

**1. Conexiune Hotspot: Sunway oferă control prin intermediul unei conexiuni hotspot în plus față de Wi-Fi, permițând controlul direct prin intermediul unui browser web de pe orice PC sau smartphone.**

**2. Control manual: Sunway oferă un mod de control manual pentru toate încălzitoarele Sunway, permițând reglarea manuală tradițională a setărilor încălzitorului.**

**Gata de fus orar: Fusul orar local este preconfigurat, asigurând că aplicația dvs. este sincronizată cu regiunea dvs. Aceste caracteristici, în special conectarea la hotspot, controlul manual și funcția OpenWindow, oferă Sunway avantaje clare față de Eurom Smart App Mon Soleil în ceea ce privește flexibilitatea, controlul și eficiența energetică.**

**3. Stocarea <sup>ș</sup><sup>i</sup> confidențialitatea datelor: Sunway nu necesită înregistrarea unui cont, asigurând confidențialitatea utilizatorilor, și stochează datele în siguranță pe servere europene, evitând dependența de servere externe.**

**4. Funcționalitate Bluetooth: Sunway dispune de funcția Bluetooth pentru o împerechere perfectă între smartphone și încălzitor.**

**5. Suport multilingv: Interfața Sunway acceptă mai multe limbi.**

**6. Partajarea codurilor QR: Sunway permite utilizatorilor să partajeze controlul asupra încălzitorului cu alte persoane folosind un cod QR.**

**7. Funcția OpenWindow: Această funcție unică din Sunway detectează când o fereastră este deschisă și reglează încălzirea pentru a economisi energie.**

**8. Statistici în timp real <sup>ș</sup><sup>i</sup> istoricul încălzirii: Sunway menține statisticile privind temperatura și oferă o funcție de stocare a istoricului.**

### **Conexiune Wi-Fi utilizând aplicația**

**Conectarea controlerului SUNWAY la calculatorul dvs.**

**Smartphone Pasul 1. Configurarea inițială: Porniți încălzitorul pentru a începe configurarea. (Consultați IMAGINEA1)**

**Pasul 2. Eliminarea setărilor anterioare (modificarea**

**proprietății dispozitivului):**

**În cazul schimbării proprietății, apăsați și mențineți apăsată tasta "Jos" timp de 2 secunde până când se aude un semnal**

**sonor și ecranul se stinge. (Consultați IMAGIANEA2)**

**Apoi, apăsați și mențineți apăsate simultan butoanele "Up" și "Down" timp de 5 secunde până când se activează afișajul,**

**semnalând resetarea. (Consultați IMAGINEA3)**

**Pasul 3. Indicarea succesului Resetării:**

**Căutați un LinkLED care clipește lent (interval de o 1 secundă). Ca o indicație a unei resetări reușite. (Consultați IMAGINEA4)**

**IMAGINEA1**

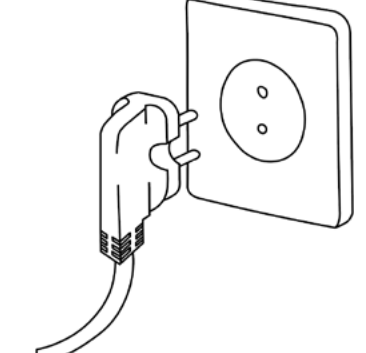

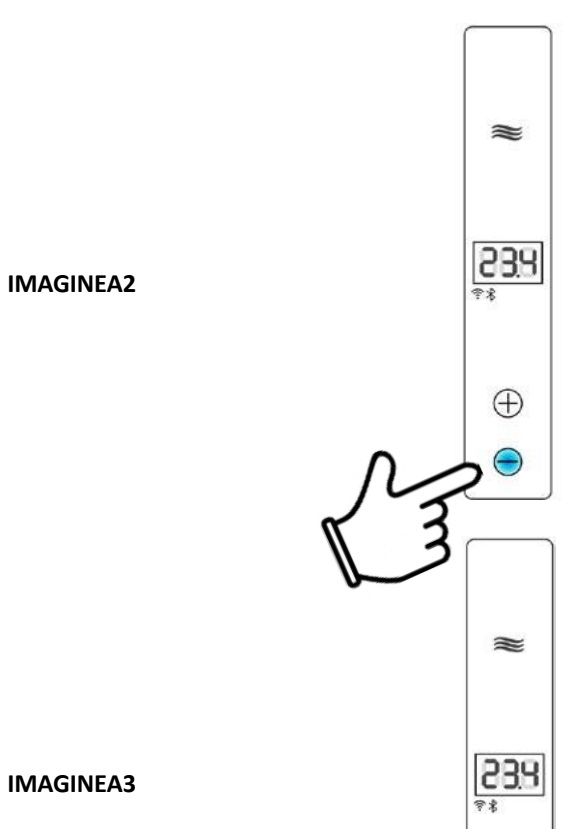

**IMAGINEA4**

### **Pasul 4. Inițiere pentru împerechere:**

**Țineți apăsat butonul "Sus" timp de 5 secunde până când este afișată o animație de bun venit, indicând că încălzitorul este pregătit pentru împerechere cu aplicația pentru smartphone (a se vedea IMAGINEA5).**

**Indicarea începerii procesului de împerechere:**

**Atunci când controlerul SUNWAY intră în**

**în modul de asociere, gata să se sincronizeze cu aplicația smartphone-ului dumneavoastră, acesta va semnala că este pregătit cu un semnal vizual distinct. Caracteristicile animației:**

**-Durată: Animația va fi activă pentru o perioadă de 1 minut.**

• **indicii vizuale: Veți observa o secvență animată pe ecranul controlerului. Aceasta constă în segmente care se mișcă într-un model circular, indicând în mod clar că încălzitorul este în modul de împerechere și așteaptă acțiunile utilizatorului prin intermediul aplicației pentru smartphone.**

**Consultați IMAGINEA6 din manual pentru o reprezentare vizuală a acestei animații.**

**Pasul 5. Indicarea setărilor WLAN (WIFI): Un model de clipire lentă (la intervale de 500 ms) pe LinkLED**

**indică faptul că setările Wi-Fi sunt în prezent goale și necesită o acțiune din partea utilizatorului (Consultați IMAGINEA7)**

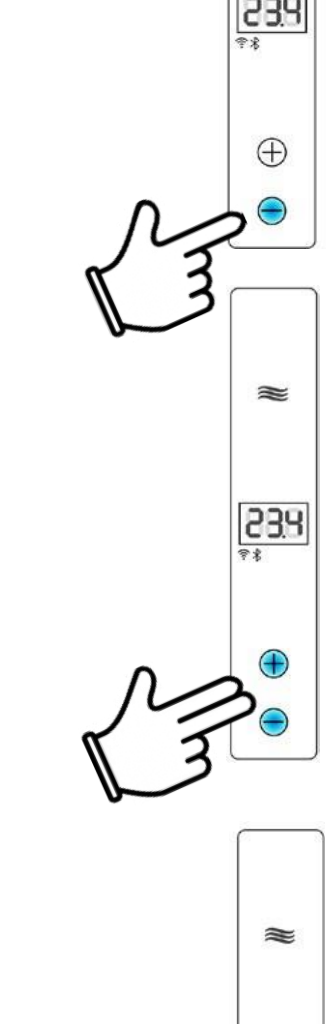

534

 $\bigoplus$ 

 $\ominus$ 

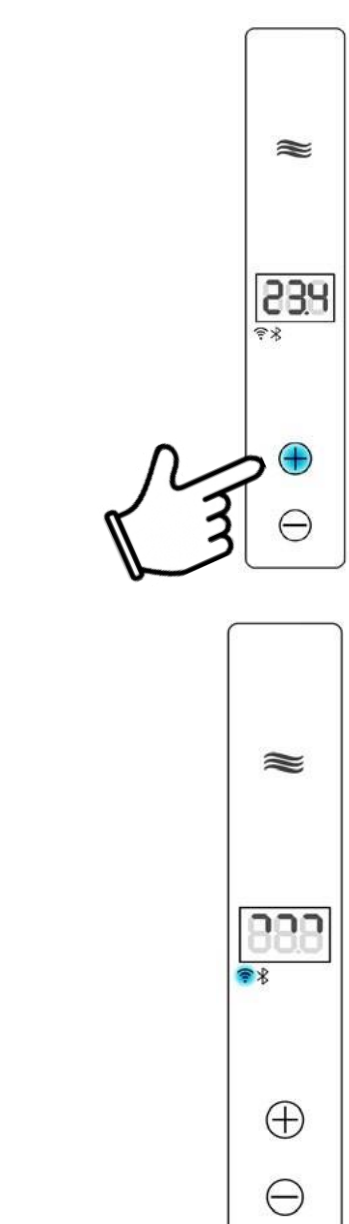

**IMAGINEA5**

### **IMAGINEA6**

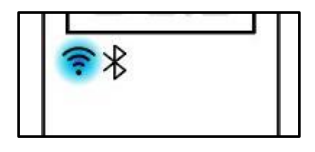

**Pasul 6. Acțiunile utilizatorului în timpul animației de împerechere**

**Angajarea cu controlerul SUNWAY în faza de împerechere activă:**

**Pe măsură ce animația de împerechere este afișată pe controlerul SUNWAY, utilizatorul are mai multe opțiuni pentru a se implica activ în procesul de împerechere prin intermediul aplicației pentru smartphone. (Consultați IMAGINEA8 pentru îndrumare vizuală).**

**Opțiuni de asociere:**

• **Opțiunea 1 - Activare în colțul superior: Atingeți pictograma "+" situată în colțul din dreapta sus al aplicației pentru smartphone. În submeniu, alegeți "Pair" (Împerechere). Acest lucru inițiază conlegarea între aplicația dvs. ș i încălzitor. (Ilustrat în IMAGINEA8)**

• **Opțiunea 2 - Butonul central al aplicației: Utilizați butonul "Add Heater" (Adăugați încălzitor), plasat în mod vizibil în centrul părții inferioare a ecranului aplicației. Aceasta oferă o modalitate alternativă de a începe procesul de împerechere.**

• **Opțiunea 3 - Portofoliu de partajare a codurilor QR : În cazul în care încălzitorul a fost partajat anterior prin QR această opțiune permite noului utilizator să preia controlul. Aceasta este o opțiune independentă de procesul de împerechere directă. (A se vedea IMAGINEA 9 pentru referință)**

**Fiecare dintre aceste opțiuni oferă o abordare simplificată pentru a asigura o experiență de asociere ușoară ș i ușor de utilizat cu SUNWAY Controller.**

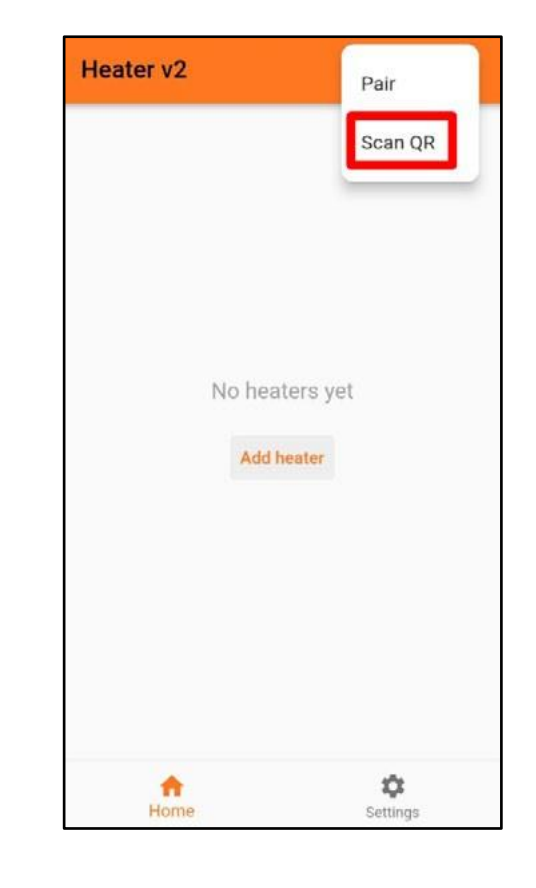

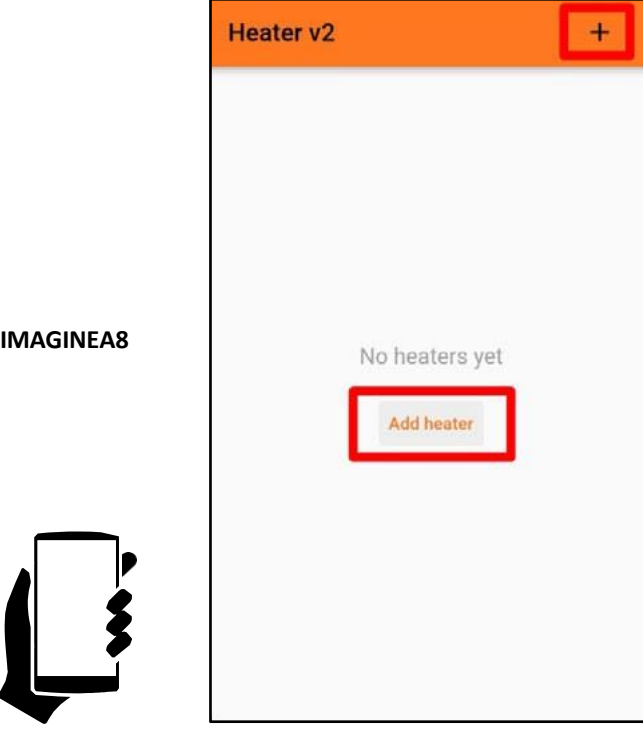

**IMIGINEA9**

**Pasul 7. Finalizarea de împerechere:**

**Selectați aparatul de încălzire:**

**În aplicație, selectați aparatul de încălzire ș i inițiați împerecherea. După împerecherea cu succes, veți avea la dispoziție mai multe opțiuni, inclusiv localizarea caloriferului dvs. cu ajutorul unui semnal sonor. (Consultați IMAGINEA10 pentru referință)**

**Pasul 8. Ajustarea setărilor ș i dezactivarea încălzitorului după cuplare**

**La împerecherea cu succes a aparatului de încălzire, o va ritate de opțiuni devin disponibile pentru a vă îmbunătăți experiența de utilizator. (A se vedea IMAGINEA11 pentru îndrumări vi zuale). Opțiuni disponibile :**

- **Opțiunea 1 - Identificarea încălzitorului :**
- **În mod prestabilit, încălzitorul este denumit așa cum este indicat la "1". Acest lucru poate fi personalizat pentru o identificare ușoară.**
- **Opțiunea 2 - Găsirea încălzitorului:**
- **Selectați "Find me" (Găsește -mă) etichetat ca "2". Această acțiune declanșează un scurt semnal sonor din partea încălzitorului, ajutând la localizarea fizică a acestuia.**
- **Opțiunea 3 - Verificarea stării Wi -Fi :**
- **Rețeaua Wi -Fi curentă la care este conectat aparatul de încălzire poate fi verificată prin opțiunea "3".**
- **Opțiunea 4 - Adresa IP a încălzitorului:**
- **Vizualizați adresa IP actuală a încălzitorului dvs. utilizând opțiunea "4".**
- **Opțiunea 5 - Controlul accesului la browser :**
- **Gestionați accesul browserului la comenzile de control ale aparatului de încălzire la punctul "5" pentru o securitate sporită.**
- **Opțiunea 6 - Întreținerea setărilor Wi -Fi :**
- **Dacă doriți să păstrați setările Wi -Fi actuale, selectați "Don't change WIFI" (Nu schimbați WIFI) la "6" pentru a continua la interfața controlerului.**
- **Opțiunea 7 - Modificarea setărilor Wi -Fi:**
- **Pentru a modifica setările Wi -Fi, optați pentru "Change WIFI" (Schimbare WIFI), etichetat cu "7", pentru a naviga către interfața relevantă. (Consultați IMAGINEA11 pentru detalii)**

### **IMAGINEA10**

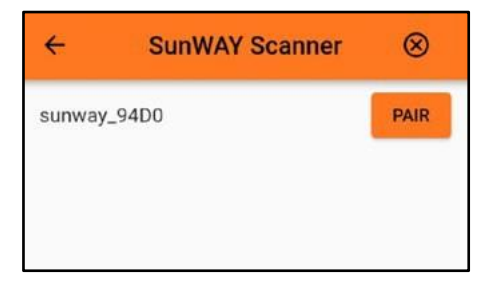

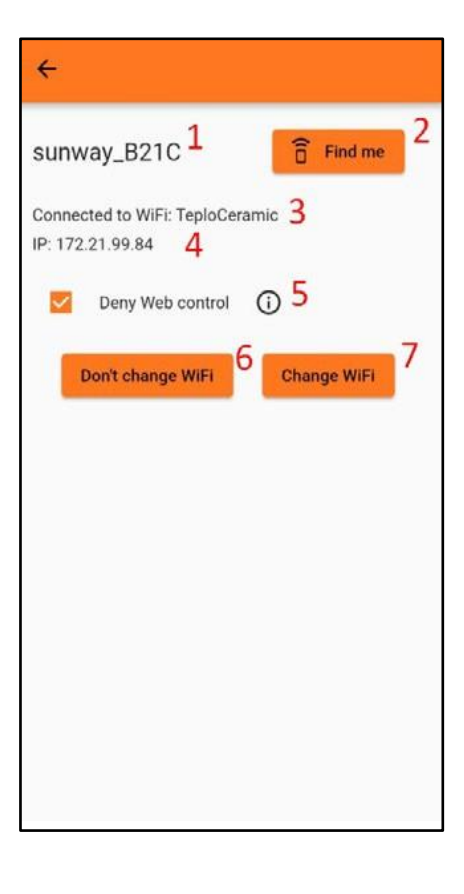

### **Introducerea acreditărilor WLAN**

• **Accesarea setărilor Wi-Fi:**

**Selectați opțiunea "Change WIFI". Aceasta vă va conduce la o pagină dedicată pentru reglarea setărilor Wi-Fi.**

**Pentru asistență vizuală, consultați IMAGINEA12 din manual.**

**Introducerea precisă a credențialelor de autentificare:**

### • **Importanța preciziei:**

**Introduceți cu atenție numele de utilizator și parola de acces la WLAN. Precizia aici este crucială pentru o conexiune reușită.**

• **Atenție la detalii:**

**Acordați o atenție deosebită pentru a evita spațiile neintenționate sau greșelile de scriere în datele de autentificare. Atât înainte, cât și după detaliile de autentificare, astfel de spații pot duce la erori de conectare.**

**Atenție: Restricție privind lungimea numelui WLAN**

- **Numărul maxim de caractere: Asigurați-vă că numele WLAN nu depășește 16 caractere dacă se utilizează alfabetul chirilic și 23 de caractere dacă se utilizează alfabetul**
- **latin.** • **Impactul conectivității: Dacă numele WLAN**
	- **depășește aceste limite de caractere, încălzitorul nu va putea stabili o conexiune.**

**Indicarea unei conexiuni reușite la WLAN (WIFI):**

- **Comportamentul LinkLED: LinkLED**
- **încetează să mai clipească și se oprește.**
	- **Semnificație: Aceasta indică faptul că controlerul SUNWAY a stabilit cu succes comunicarea cu WLAN. (Referire la IMAGINEA13)**

• **Memory Update (Actualizare memorie): Controlerul SUNWAY va memora setările WLAN curente, finalizând procesul de conectare. IMAGINEA13**

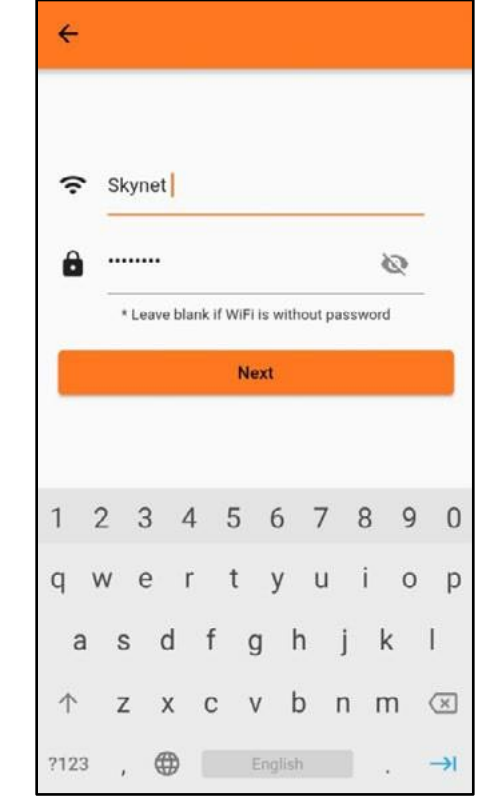

**IMAGINEA12**

**Numărătoare inversă și conexiune by SUNWAY Controller:**

- **Scopul numărătorii inverse: În timpul fazei de numărătoare inversă, controlerul SUNWAY face în mod activ mai multe încercări de stabilire a unei conexiuni.**
- **Abordarea semnalelor slabe: Această procedură este crucială în special în cazul în care puterea semnalului WLAN este slabă, asigurându-se că controlerul utilizează toate posibilitățile pentru a se conecta cu succes.**

**(Consultați IMAGINEA14)**

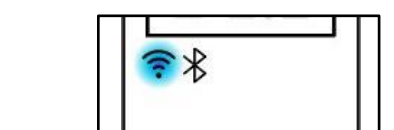

**Confirmarea împerecherii reușite:**

• **Notificare: Odată ce împerecherea este reușită. finalizată cu succes, veți primi o notificare de confirmare.**

• **Referință vizuală: Pentru detalii despre cum arată această confirmare, (consultați IMAGINEA15).**

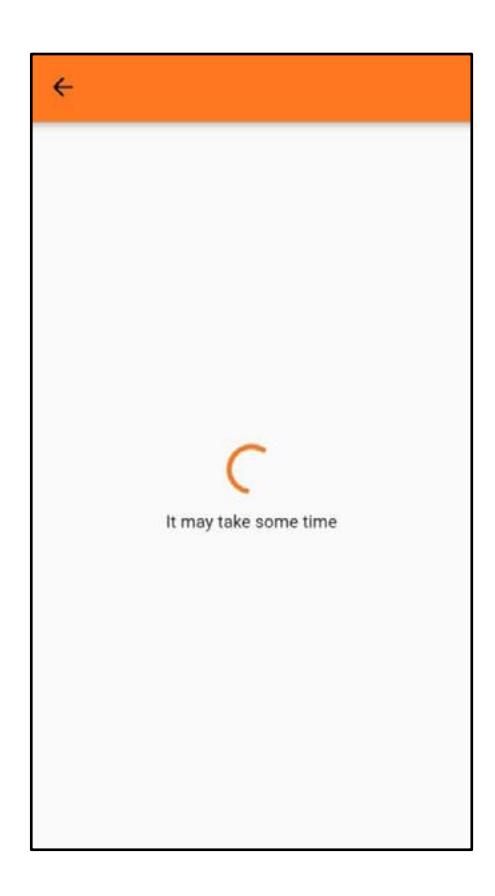

# Pairing Successfully paired!

**IMAGINEA14**

**Acțiuni în caz de nereușită a împerecherii :**

**Dacă procesul de împerechere nu reușește, urmați acești pași pentru a depana și a rezolva problema:**

- **1. Reîncercați împerecherea:**
- **Etapele inițiale: Începeți prin a repeta instrucțiunile de la pasul 4 din "Conectarea Wi-Fi utilizând aplicația".**
- **Etape secundare: Dacă nu funcționează, reveniți și urmați instrucțiunile de la pasul 2 din "Conexiune Wi-Fi utilizând aplicația".**
- **2. Verificați acreditările de autentificare:**
- **Verificarea exactității: Asigurați-vă că ați introdus corect numele de utilizator și parola.**
- **Îndepărtarea spațiului: Verificați și eliminați orice spații accidentale înainte sau după detaliile de conectare.**
- **3. Actualizați controlerul SUNWAY:**
- **Conexiune Hotspot: Utilizați o conexiune hotspot pentru a actualiza controlerul SUNWAY la cea mai recentă versiune.**
- **4. Observați comportamentul LinkLED pentru diagnosticare:**
- **LinkLED clipește lent (500 ms):**
	- **Indică necesitatea de a introduce setările WiFi. Asigurați-vă că introduceți corect detaliile de autentificare și parola. Dacă setările sunt deja introduse și LinkLED continuă să clipească lent, verificați dacă:**
	- **Autentificare sau parolă incorectă.**
	- **Spații neintenționate după login sau parolă.**

**LinkLED care clipește rapid: Comportamentul este mai puțin previzibil și poate varia. Dacă credențialele WiFi sunt introduse incorect, LinkLED va clipi rapid, dar dispozitivul nu se va conecta.**

- **Probleme de conectare: În cazul în care LinkLED clipește în orice model și dispozitivul nu se conectează, aceasta se poate datora:**
- **Putere slabă a semnalului WLAN: Asigurați-vă că vă aflați în apropierea unei surse de semnal puternic.**

• **Interferențe de la alte dispozitive Bluetooth sau WiFi: Verificați și eliminați orice sursă de interferențe electronice."**

**Control WiFi: Utilizați aplicația noastră Android pe smartphone pentru un control complet.**

**Controler ButtonFunctions : (A se vedea imaginea 16)**

- **"1" - Pictograma angrenajului:**
	- **Scop: Acest buton este utilizat pentru a merge la setarea pentru încălzitor**
- **"2" - Butonul ON/OFF:**
	- **Scop: Acest buton este utilizat pentru a porni sau opri încălzitorul.**
- **"3" - Blocare buton ON/OFF:**
	- **Funcție: Blochează panoul de control manual, împiedicând reglajele neautorizate.**
- **"4" - Afișarea temperaturii ambiante a camerei:**
	- **Informații prezentate: Indică temperatura actuală din**
	- **cameră.**
- **"5" - Indicator de temperatură ambiantă țintă (de dorit):**
- **Utilizare: Afișează temperatura țintă a camerei.**
- **"6" - Butoane de control al temperaturii țintă (ambiantă):** • **Ajustare: Folosiți aceste butoane pentru a mări sau**
- **micșora temperatura ambientală a camerei. "7" - Indicator de temperatură a suprafeței de încălzire:**
- **Afișaj: Afișează temperatura actuală de pe suprafața încălzitorului.**
- **"8" - Control de reglare a temperaturii de suprafață:**
	- **Funcție: Permite utilizatorului să ajusteze temperatura de suprafață a încălzitorului în sus sau în jos.**
	- **Informații prezentate:**

**Afișează temperatura țintă a suprafeței.**

**Notă privind indicatorii de funcționare a încălzitorului: (A se vedea imaginea17)**

- **Logo SUNWAY pe fond verde:**
- **Indicații: Aceasta simbolizează faptul că încălzitorul se află în mod activ în procesul de încălzire.**
- **Buton fără logo SUNWAY:**
- **Adică: Acest lucru indică faptul că radiatorul este pornit, dar nu se încălzește în prezent.**

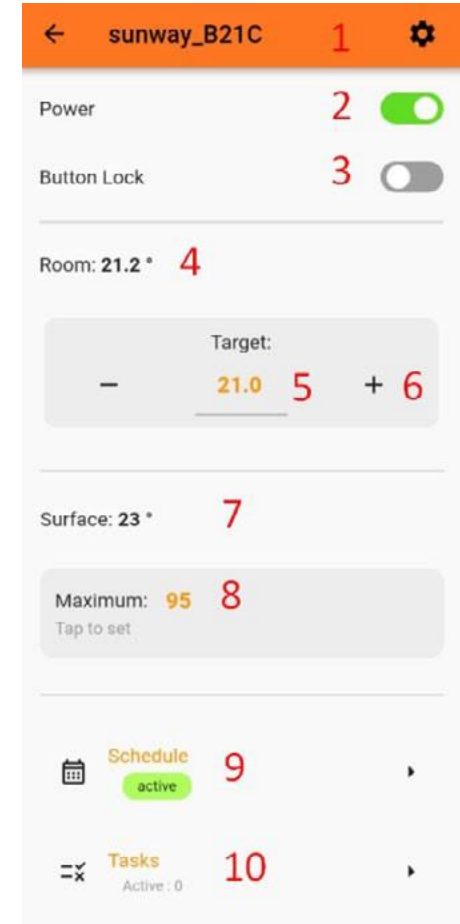

### **IMAGINEA16**

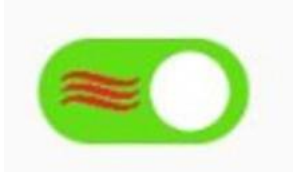

**Personalizarea setărilor de încălzire în Aplicație (a se vedea IMAGINEA18)**

### **1. Redenumiți Încălzitorul:**

**Cum să: Atingeți "Heater name" pentru a schimba numele încălzitorului.**

### **2. Comutator unitate de temperatură:**

**Funcție: Comutați afișarea temperaturii între Celsius și Fahrenheit.**

### **3. Rețea:**

**Adăugarea unei rețele WiFisecundare: Utilizatorii pot adăuga o a doua rețea WiFi alternativă pentru radiator.**

**Modificarea setărilor WiFi: Permite utilizatorilor să treacă la o altă rețea WiFi fără a trece din nou prin procesul de asociere.**

**Hotspot Auto-Off: Pentru securitate, această funcție dezactivează automat accesul hotspotului la încălzitor după 3 minute de activitate.**

**4. Interval de timp Reglarea intervalului de timp: Setarea: Modificați fusul orar specific pentru aparatul dumneavoastră de încălzire.**

### **5. Actualizare software:**

**Acțiune: Actualizați programul de operare al controlerului SUNWAY la cea mai recentă versiune.**

### **6. Verificarea semnalului WiFi:**

**Caracteristică: Permite utilizatorilor să verifice puterea semnalului WiFi la care este conectat aparatul de încălzire. Acest lucru ajută la diagnosticarea și evitarea problemelor de conectare datorate semnalelor WiFi slabe.**

**Deny Web Control: Utilizatorii pot bloca accesul web (browser) la controlerul încălzitorului folosind adresa IP a acestuia. IMAGINEA18**

### **7. Împărtășirea încălzitorului prin cod QR:**

**Caracteristică: Împărtășiți accesul la aparatul dumneavoastră de încălzire cu alte persoane prin generarea unui cod QR.**

### **8. Ștergeți încălzitorul:**

**Acțiune: Permite utilizatorului să șteargă complet încălzitorul, ștergând toate setările asociate acestuia.**

• **Notă privind rolurile de utilizator: Dacă "Proprietarul" (administratorul principal) șterge radiatorul, acesta va fi eliminat pentru toți utilizatorii, inclusiv pentru administratorii secundari (gazde). Cu toate acestea, dacă un administrator secundar șterge încălzitorul, acesta nu va fi eliminat pentru administratorul primar.**

### **Configurarea sarcinilor pe SUNWAY Controler**

**Controlerul Sunway oferă utilizatorilor posibilitatea de a-și personaliza aparatul de încălzire prin programare, cuprinzând Tasks (consultați IMAGINEA19).**

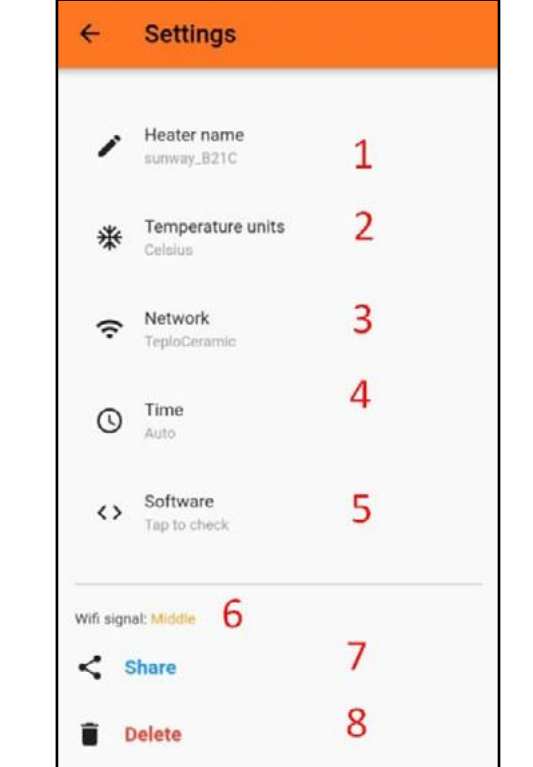

**Sarcini (consultați IMAGINEA20): Funcționalitate: Permite setarea temporizatoarelor pentru diverse operațiuni, cum ar fi oprirea/pornirea încălzitorului și reglarea nivelurilor de putere.**

**Tipuri de cronometre:**

- **Temporizator OFF: Utilizat pentru a opri încălzitorul.**
- **ON Timer (temporizator de pornire): Utilizat pentru a porni încălzitorul.**

• **Temporizator FULL POWER (Putere maximă): Setează încălzitorul să funcționeze la capacitatea maximă (setări de 25- temperatura ambiantă /95- temperatura suprafeței), asigurând încălzirea optimă a camerei.**

• **SOFT POWER Timer**: Reglează încălzitorul la o setare mai blândă (21- temperatura ambiantă /50- temperatura suprafeței), oferind un efect de încălzire mai blând.

### **Note importante privind sarcinile:**

**1. TASKS și comenzile rapide ale acestora sunt active numai atunci când conținutul este prezent în cadrul sarcinii. 2. TASKS rulează independent de setările orei mondiale, dar se dezactivează dacă se repornește cronometrul. Programele, pe de altă parte,se bazează pe ziua săptămânii și ora locală și rămân active chiar și după repornirea încălzitorului.**

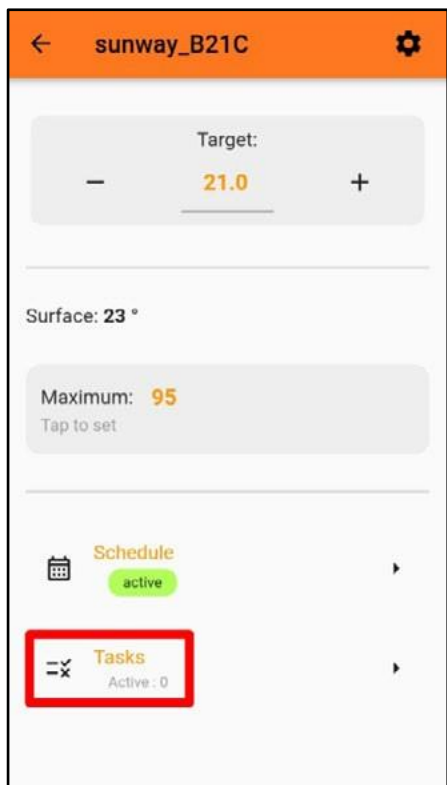

# $\leftarrow$ **Tasks N** OFF after 30min . .  $\bullet$  ON after 30 $min$  :  $+$  TURBO for 30min  $\cdot$ :  $\bullet$  ECO for 30 $min$  :

### **IMAGINEA19**

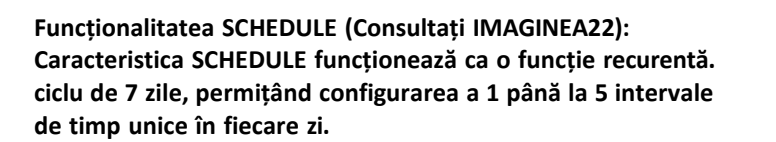

**Interval de timp Configurație:**

**Configurarea programului pe controlerul SUNWAY Controlerul Sunway pune la dispoziția utilizatorilor capacitatea de a-și personaliza aparatul de încălzire prin programare, cuprinzând SCHEDULE (a se vedea IMAGINEA21) IMAGINEA21**

- **Orele de începere:** Utilizatorii pot seta o anumită oră de începere pentru fiecare interval de timp. Ora de sfârșit este determinată automat de începutul următorului interval de timp. **IMAGINEA22**
- **Setări de temperatură pe** interval de timp: Fiecare interval de timp permite setarea a două temperaturi:

• **Temperatura ambiantă: Gudronul. obțineți temperatura pentru mediu.**

• **Temperatura de suprafață: Specifică pentru suprafața încălzitorului.**

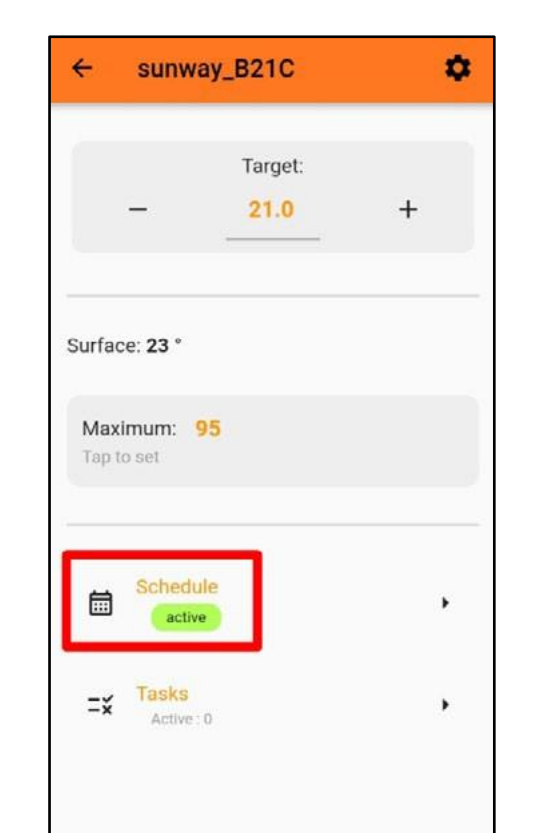

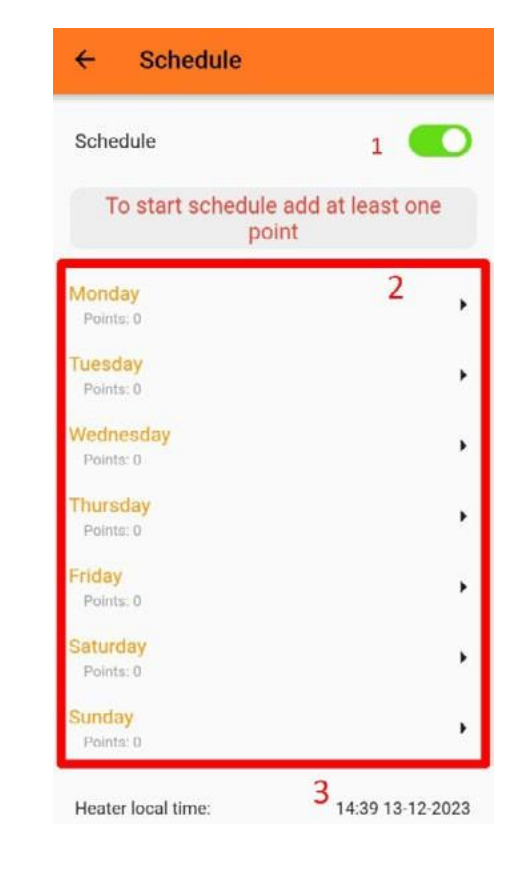

**Programare eficientă pe mai multe zile cu ajutorul controlerului SUNWAY** 

**Caracteristică:** Selectați aceleași setări ale intervalului de timp pentru mai multe zile. Odată ce este setat un interval de timp pentru o zi, aceste setări pot fi aplicate cu ușurință și altor zile selectate în cadrul săptămânii.

- **Avantaj: Acest lucru oferă un control consistent al temperaturii pe parcursul mai multor zile, eliminând necesitatea programării zi de zi. Este deosebit de util pentru un pat- tern de încălzire regulat în zilele lucrătoare sau în weekend.**
- **În esență: Funcția SCHEDULE permite reglaje zilnice precise și o replicare ușoară în mai multe zile, asigurând un mediu de încălzire confortabil și eficient pe tot parcursul săptămânii.**
- **1. Intervalul de timp Start Reglaj**
	- **Apăsați pe oră pentru a modifica punctul de început al oricărui interval de timp ales.**
- **2. Setarea temperaturii ambiante**
	- **Reglați temperatura ambiantă dorită atingând ușor setarea de temperatură.**
- **3. Ștergerea unui interval de timp**
- **Eliminați cu ușurință orice timp nedorit**
- **4. Controlul temperaturii de suprafață**
	- **În mod implicit, suprafața încălzitorului este setată la maxim. Atingeți pictograma steagului pentru a deschide un formular de setare a temperaturii maxime dorite a suprafeței de suprafață.**
- **5. Adăugarea unui nou interval de timp**
- **Introduceți intervale de timp suplimentare, dacă este necesar.**
- **6. Eliberarea programului**
	- **Ștergeți toate intervalele de timp existente și setațivă din nou programul cu o singură atingere.**
- **7. Salvarea programului dvs.**
- **Salvați în siguranță toate setările pentru a vă asigura că preferințele dvs. de încălzire sunt păstrate. Pentru instrucțiuni vizuale și exemple, consultați IMAGINEA23 din manual.**

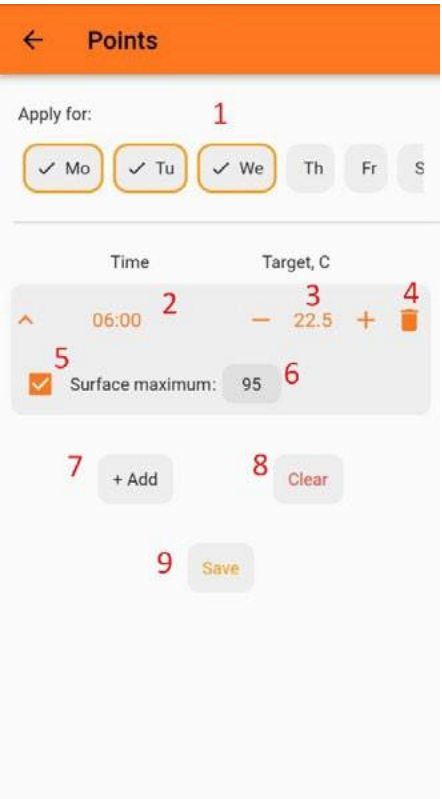

**Control manual: Preluarea controlului asupra încălzitorului dvs.**

**Pentru momentele în care preferați o abordare practică. Folosiți butoanele sus și jos de pe controler.**

**A: Afișaj LED cu 3 cifre, 8 segmente. B: LED de stare de împerechere. C: Senzor de lumină ambientală ascuns. D: Tasta sus/jos. E: Senzor de temperatură cu antenă Wi-Fi. (Consultați IMAGINEA24) IMAGINEA24**

Executați o apăsare prelungită a butonului PLUS, menținând-o timp de 2 secunde, în timp ce încălzitorul rămâne în stare **oprită.**

**Conexiune Hotspot: Integrare perfectă cu browserul web Inițierea conexiunii prin metoda Hotspot 1. Inițializarea Hot Spot**

 $\approx$ 

⊖

A B C

D

F

### **Oprirea încălzitorului**

Asigurați-vă că încălzitorul este pornit, apoi apăsați lung butonul PLUS pentru o numărătoare completă de 2 secunde. • **Inițierea unei resetări din fabrică:**

• **Apăsați și mențineți apăsat butonul "Jos" timp de 5 secunde până când afișajul se stinge. (Consultați IMAGINEA25)**

### **IMAGINEA25**

**Moduri de încălzire:**

• **Pentru a porni:**

- Treceți în modul oprit, apoi apăsați lung ambele butoane "+" și "-", menținându-le apăsate timp de 5 secunde.
	- Înlocuirea administratorului încălzitorului: Treceți în modul oprit, apoi apăsați lung ambele butoane "+" și "-", **menținându-le apăsate timp de 5 secunde.**
- **Verificarea temperaturii panoului de suprafață:**
- O apăsare rapidă și simultană a butoanelor de sus și de jos va dezvălui temperatura pe panoul de afișare.
	- **Accesarea și reglarea temperaturii panoului**
- **Pentru a opri:**
- **În timp ce încălzitorul este activ, țineți apăsat butonul MINUS pentru o durată de 5 secunde.**
	- **Activarea modului de împerechere:**

Pentru a vizualiza temperatura actuală a suprafeței pe panoul de afișare al dispozitivului, apăsați simultan ambele butoane, **în sus și în jos. Această acțiune va activa afișarea temperaturii. Modificarea temperaturii de suprafață țintă**

Notă: După ce apăsați "+" sau "-", afișajul va comuta de la afișarea temperaturii curente a suprafeței la temperatura țintă **setată.**

Blocarea butoanelor: Pentru a preveni modificările neintenționate, apăsați și mențineți apăsate simultan ambele butoane timp **de 2 secunde.**

• lesirea din modul temperatură panou: O apăsare rapidă a ambelor butoane în acelasi timp vă va scoate din modul **de reglare a temperaturii panoului.**

**Atunci când temperatura afișată începe să clipească, aceasta semnalează că este gata de reglare.** Pentru a modifica temperatura dorită, apăsați butonul "+" pentru a crește sau butonul "-" pentru a scădea până la nivelul **dorit.**

**2. Resetarea la setările din fabrică:**

### **Inițiați resetarea:**

• **Țineți apăsate simultan ambele butoane "Up" și "Down".**

### **Finalizați resetarea:**

• **Țineți apăsat timp de 5 secunde până când afișajul se activează, semnalând resetarea. (Consultați IMAGINEA26)**

**Procesul de conectare la rețea: Accesarea setărilor Wi-Fi:**

**Pentru smartphone-uri sau PC-uri, navigați la setările Wi- Fi.**

**Conectarea la rețeaua termostatului: Căutați o rețea Wi-Fi numită aproximativ "sunway\_xxxx" (aceasta este rețeaua generată de termostat).**

**Selectați această rețea pentru a iniția conexiunea. Consultați IMAGINEA27 pentru un ghid vizual.**

### **Memento important:**

**Acțiuni imediate necesare: Odată ce ați selectat rețeaua "sunway\_xxxx", nu așteptați ca conexiunea să se stabilească complet. Treceți fără întârziere la următoarea etapă a procesului de configurare.**

### **IMAGINEA26**

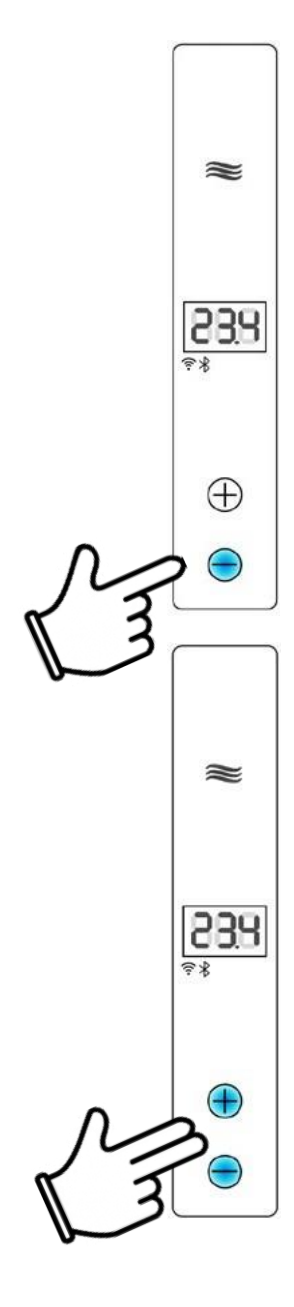

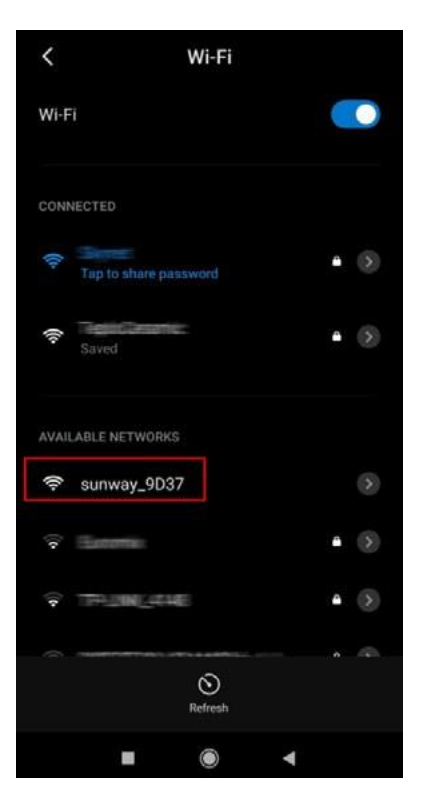

### **3. Accesarea interfeței web:**

**Pe smartphone-ul sau PC-ul dvs. deschideți browserul preferat și introduceți 192.168.4.1 în fereastra**

**bara de adrese. (Consultați IMAGINEA28)**

**IMAGINEA28**

### **Sarcinile și executarea lor (consultați imaginea 30) IMAGINEA30**

**4. Explorarea funcției de controler**

**Pagina web: Ar trebui să vă aflați acum pe pagina web specifică pentru controlerul SUNWAY. (A se vedea IMAGINEA29)**

**"1" - Secțiunea "Heater Name":**

- **Locație: Afișată în partea de sus, în gri.**
- **Funcție: Servește ca un link pe care se poate face clic pentru a reveni la pagina principală.**

20  $2^{\circ}C$  $21.0$ Set  $80°c$ 95 Set

sunway\_B21C

**Gestionarea temperaturii ambiante:**

- **Scop: Permite urmărirea și setarea temperaturilor interioare și exterioare, asigurând în același timp păstrarea setărilor în timpul funcționării încălzitorului.**
- **"2" - Afișarea temperaturii ambiante curente:**
	- **Informații prezentate: Afișează temperatura actuală din interiorul camerei.**

**"3" - Reglarea temperaturilor din încăpere și a temperaturilor ambientale:**

• **Controlul: Oferă o interfață de utilizator pentru a seta temperaturile dorite atât pentru cameră, cât și pentru exterior.**

**"4" - Activarea setărilor de temperatură:**

- **Funcție: Confirmă și activează setările de temperatură a camerei nou setate. Gestionarea temperaturii de suprafață:**
- **Obiectiv: Controlează și menține temperatura de suprafață a încălzitorului, asigurându-se că setările sunt păstrate în mod constant.**

**"5" - Monitorizarea temperaturii suprafeței încălzitorului:**

• **Citire afișată: Indică temperatura actuală a suprafeței încălzitorului.**

**IMAGINEA29**

 $\sqrt{4}$ 

**"6" - Setarea temperaturii maxime a suprafeței:**

 $\bigcirc$  192.168.4.1

- **Control: Permite utilizatorului să stabilească o limită maximă de temperatură pentru suprafața încălzitorului. "7" - Activarea setării temperaturii de suprafață:**
- **Funcție: Confirmă și implementează noile setări ale temperaturii de suprafață.**

**Secțiunea "8-12" Setări de control:**

• **Caracteristici: Include opțiuni de gestionare a energiei, activarea blocării parentale, gestionarea setărilor pentru sarcini, crearea de programe și ajustarea setărilor generale ale încălzitorului.**

**"13" Prezentare generală a parametrilor de conectare:**

• **Detalii afișate: Prezintă informații critice, cum ar fi adresa MAC, ora curentă, durata de funcționare, rețeaua WiFi conectată, nivelul de putere și versiunea de software a încălzitorului.**

**3. Personalizarea funcționării încălzitorului cu ajutorul controlerului Sunway (Consultați IMAGINEA31):**

**Prezentare generală:**

**Controlerul Sunway oferă personalizare prin două caracteristici principale: TASKS și SCHEDULES.**

**SARCINI:**

### **Scop:**

**Activați setarea temporizatoarelor pentru diferite operații ale încălzitorului, cum ar fi oprirea/pornirea acestuia și reglarea nivelurilor de putere.**

**Tipuri de cronometre:**

**Temporizator OFF: Utilizat pentru a opri automat încălzitorul.**

**ON Timer: Activează încălzitorul la o oră programată. Temporizator FULL POWER (Putere maximă): Setează încălzitorul să funcționeze la cea mai mare capacitate (setări de 25 - temperatura ambientală /95 temperatura suprafeței), ideal pentru încălzirea rapidă și eficientă a încăperii.**

**SOFT POWER Timer: Reglează încălzitorul la o valoare mai mică (setări de 25 - temperatura ambientală /95 temperatura de suprafață), potrivită pentru o încălzire treptată și delicată.**

**Salvarea și executarea setărilor sarcinilor:**

**Butonul de salvare:**

**Butonul Start: Inițiază imediat o sarcină fără a o salva. Butonul Stop: Oprește instantaneu o sarcină în curs de**

### **IMAGINEA31**

**Găsit în partea de jos a paginii de control, acest buton este esențial pentru salvarea tuturor setărilor Task. Controlul direct al sarcinilor: Atât afișajul, cât și încălzitorul sunt dezactivate, în timp ce toate celelalte funcții rămân active.** • **Notă: Când descrierea menționează**

**Starea încălzitorului:: Navigare**

**Prin Moduri**

**Încălzitorul Sunway poate exista în trei stări distincte, fiecare cu funcționalități unice:**

• **De lucru:**

**Toate funcțiile sunt active, încălzirea este activată, iar afișajul este operațional.**

• **Dormit:**

**desfășurare. Notă importantă: Nu uitați să apăsați butonul "Save" (Salvare) pentru a aplica orice modificare a setărilor. Toate funcționalitățile sunt dezactivate, cu excepția butonului "+". Telecomanda și temporizatoarele nu pot fi folosite pentru a porni încălzitorul în această stare; doar butonul fizic "+" poate realiza acest lucru.**

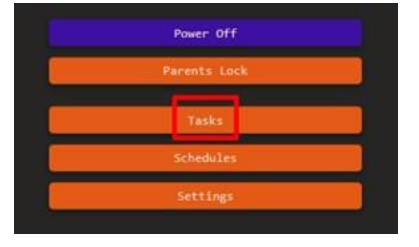

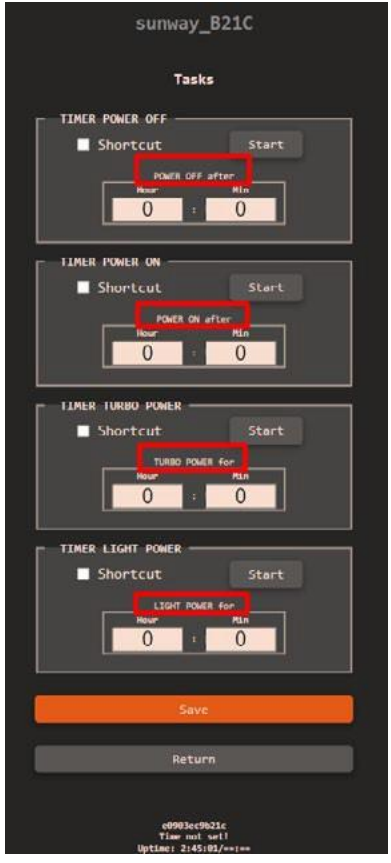

**"oprit/dezactivat", se referă la acest mod de veghe.** • **Off:**

### **PROGRAM:**

### **Funcționalitate SCHEDULE :**

**Acționează ca un ciclu repetitiv pe o perioadă de 7 zile, în care fiecare zi poate include între 1 ș i 5 intervale de timp distincte.**

### **Programare pe mai multe zile**

**(Consultați IMAGINEA32):**

- **Caracteristică:** Utilizatorii au opțiunea de a selecta mai multe zile pentru aceleași setări ale intervalului de timp. Acest lucru înseamnă că, odată ce un interval de timp este setat pentru o anumită zi, aceleași setări pot fi aplicate și altor zile alese în cadrul ciclului de 7 zile. **IMAGINEA32**
- **Avantaj: Acest lucru permite un control consecvent al temperaturii în mai multe zile , fără a fi nevoie să programați individual fiecare zi. Este deosebit de utilă pentru menținerea unui program de încălzire regulat în timpul zilelor săptămânii sau la sfârșit de săptămână.**

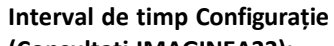

**(Consultați IMAGINEA33):**

• **Orele de începere:** Utilizatorii pot seta o anumită oră de începere pentru fiecare interval de timp. Ora de sfârșit este determinată automat de începutul următorului interval de timp.

• **Setări de temperatură pe** interval de timp: Fiecare interval de timp permite setarea a două temperaturi: **Temperatura Ambient : temperatura țintă pentru mediul înconjurător.**

**Temperatura Suprafața : ltemperatura specifică pentru suprafața încălzitorului.**

**În concluzie, funcția SCHEDULE nu numai că permite programarea zilnică detaliată, dar permite utilizatorilor să reproducă cu ușurință aceste setări pe parcursul mai multor zile, simplificând procesul de menținere a unui mediu de încălzire confortabil ș i eficient pe parcursul săptămânii.**

# sunway\_B21C Schedules Time not set,<br>schedule not work! Schedules Off **Tuesday** Wednesda Saturda Sunday Clear Return

### Schedules for Monday Time not set,<br>schedule not work 00:00 Q Ambient 0.0  $\Box$  He  $\blacksquare$  Surf  $\blacksquare$  0.0 00:00 O Ambien  $0.0$  $\blacksquare$  Use  $Surf$  0.0 00:00 Q Ambient  $Surf = 0.0$ 00:00 (3) Ambient 0.0  $\blacksquare$  Surf  $\blacksquare$  0.0 Use 00:00 O Ambient 0.0 o  $Surf$  0.0 Clear Mo ■ Tu ■ We ■ Th ■ Fr ■ Sa ■ Summer Monet All Mo

sunway\_B21C

**IMAGINEA33**

### **Note importante privind sarcinile:**

**Sarcinile ș i comenzile rapide ale acestora sunt active numai atunci când conținutul este prezent în cadrul sarcinii.**

**TASKS se execută independent de setările de timp mondial , dar se dezactivează dacă temporizatorul este repornit . Programele, pe de altă parte, se bazează pe ziua săptămânii și pe ora locală și rămân active chiar și după repornirea încălzitorului.**

**Navigarea înapoi: Utilizați butonul "Return" pentru a reveni la ecranul anterior. (Consultați IMAGINEA34):**

**Accesarea setărilor**

**(Consultați IMAGINEA35):**

- **Setări generale: Personalizați numele serviciului, setați fusurile orare, gestionați accesul utilizatorilor și configurați punctele de acces Wi-Fi.**
- **Pagina de actualizare: Vizualizați versiunea curentă a programului de lucru, actualizările disponibile și inițiați o actualizare a software -ului atunci când este necesar.**
- **FindMe: Localizează un încălzitor dintre cele șapte care funcționează în apropiere.**
- **Reboot: Repornește dispozitivul.**
- **Reset: Se resetează la setările din fabrică (toate setările ș i utilizatorii sunt șterse!!!!).**
- **Închidere: Oprește complet încălzitorul. NOTĂ: Poate fi oprit numai prin apăsarea butonului " - " de pe încălzitor.**

**Pagina generală:**

**Secțiunea dispozitiv :**

**Denumirea încălzitorului (consultați IMAGINEA36):**

- **Descriere: Această funcție vă permite să personalizați numele încălzitorului dumneavoastră, înlocuind identificatorul implicit "Sunway\_XXXX".**
- **Flexibilitate: Convenția de denumire acceptă includerea de spații, permițând o desemnare mai personalizată ș i mai ușor de recunoscut pentru încălzitorul dumneavoastră.**

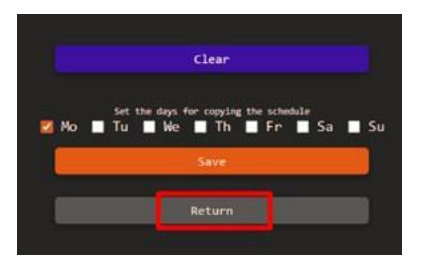

### **IMAGINEA34**

### **IMAGINEA35**

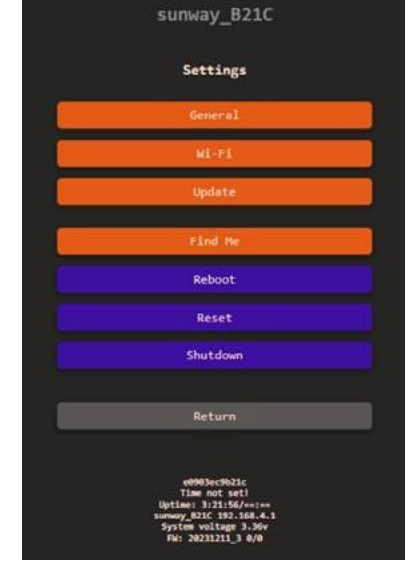

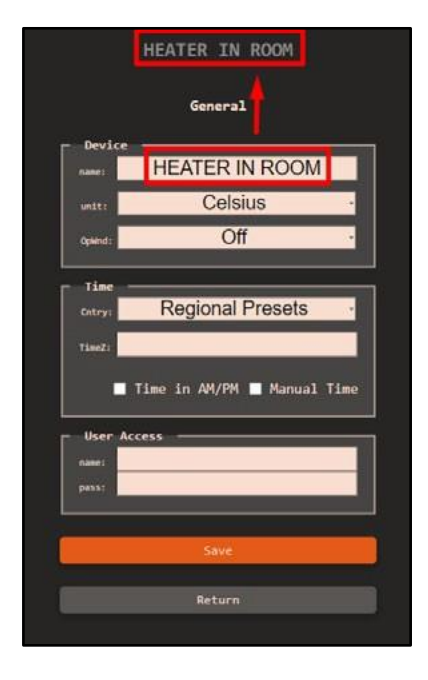

**Secțiunea Timp (consultați IMAGINEA36):**

- **TimeZ: Stabilește fusul orar pentru aparatul de încălzire. Funcționarea programărilor și a statisticilor de utilizare depinde de această setare. Găsiți aici setările de fus orar. Exemplu: Europe/Kiev, Europe/ Uzhhorod, Europe/Zaporozhye sunt disponibile pentru Ucraina.**
- **Ora în AM/PM: Afișează ora în format de 12 ore. Formatul de introducere a orei pe pagini depinde numai de setările dispozitivului.**
- **Manual Time (Ora manuală): Setează manual ora dacă aveți probleme de sincronizare prin intermediul In- ternetului.**

**Secțiunea Accesul utilizatorului:**

• **Nume de utilizator și parolă utilizate pentru a restabili accesul strict la internet.**

**Secțiunea Punct de acces WIFI:**

• **Stabilește un punct de acces pentru a controla încălzitor independent de rețelele Wi-Fi.**

• **Access Point AutoOFF: Dacă este activ, punctul de acces se oprește după 3 minute de la pornirea încălzitorului. Un utilizator conectat va de- pune acest timp. Se recomandă să setați un cuvânt de trecere pentru punctul de acces.**

**WIFI Sta #0 Secțiunea:**

• **Setări de acces la rețeaua Wi-Fi. Utilizat și în setările aplicației.**

**Secțiunea WIFI Sta #1:**

• **Stabilește o rețea suplimentară și parametrii de conectare (IP static).**

**Pagina de actualizare:**

Instrucțiuni de siguranță și instrucțiuni de operare la Stocarea datelor și măsuri de siguranță **distanță pentru încălzitorul SUNWAY**

- **Actualizați software-ul încălzitorului, utilizați-l numai atunci când este necesar.**
- **FW ver.: Versiunea curentă.**
- **Disponibil FW ver.: Versiunea disponibilă pentru actualizare.**
- **Actualizare WEB: Actualizare software.**

**5. Îmbunătățiri ale funcțiilor OpenWindow în Sunway Controller**

**Prezentare generală a caracteristicilor:**

**(A se vedea IMAGINEA36, etichetată ca "OpWnd") Detectorul OpenWindow este creat pentru a identifica momentul în care o fereastră este deschisă, în principal prin schimbări rapide de temperatură. Atunci când este detectată o scădere a temperaturii, acesta reglează inteligent încălzirea pentru a economisi energie.**

**Funcționalități cheie:**

### **Criterii de detectare:**

**Funcția se activează dacă temperatura camerei scade cu 0,5 grade Celsius în decurs de 30 de secunde, indicând o fereastră deschisă.**

### **Condiția de dezactivare:**

**Funcția se dezactivează dacă se înregistrează o creștere a temperaturii camerei de 0,2 grade Celsius în același interval de timp, sugerând că fereastra a fost închisă.**

**Setări actualizate în meniul Web: Setări - General:**

**Setările nou introduse pentru funcția OpenWin- dow includ moduri precum OFF, PAS- SIVE-BEEP, ACTIVE-MUTE și ACTIVE-BEEP.**

### **Telecomandă cu partajare în familie**

**Caracteristici de partajare a familiei**

**Temporizatoare pentru încălzire sigură și inteligentă**

**Countdown Timer (Cronometru cu numărătoare inversă): Această funcție unică dezactivează încălzitorul după o durată specificată de utilizator. Ea trebuie activată manual de fiecare dată și nu se repetă automat.**

**Controlați de la distanță încălzitorul SUNWAY cu ajutorul smartphone-ului dumneavoastră, compatibil cu diverse rețele WLAN sau rețele mobile (3G/4G). Asigurați-vă că încălzitorul este conectat la o rețea Wi-Fi de 2,4 GHz, deoarece nu este compatibil cu rețelele de 5,0 GHz. Deși operarea de la distanță este convenabilă, respectați întotdeauna măsurile de siguranță detaliate în manualul de utilizare. sau scoaterea din priză a încălzitorului va șterge setările. SCHEDULE (Cronometru inteligent): Setările sunt salvate cu- ntru încălzitorul. Chiar dacă Wi-Fi este deconectat, încălzitorul respectă SCHEDULE-ul, prevenind funcționarea neașteptată. Aceste setări persistă chiar dacă încălzitorul este oprit sau scos din priză. Modificările la SCHEDULE pot fi efectuate numai prin intermediul aplicației și este vital să verificați periodic aplicația pentru a vă asigura de acuratețe.**

**Funcția SCHEDULE: Spre deosebire de cronometrul de numărătoare inversă, funcția SCHEDULE funcționează pe baza unor ore globale specifice. Odată activată, aceasta ciclează săptămânal, pornind și oprind automat încălzitorul la orele prestabilite, asigurând un program de încălzire consistent și con- venient.**

**Odată ce controlul încălzitorului este partajat cu un membru al familiei, încălzitorul SUNWAY și aplicația vor afișa temperatura și setările alese de orice membru al familiei care are acces. Acest control partajat permite fiecărui membru să ajusteze setările, oferind un con- trol cuprinzător, dar individualizat, pentru întreaga familie. Notă: Deși partajarea acordă drepturi de control complete, nu permite partajarea ulterioară a privilegiilor de control. Accesați manualul de utilizare complet al aplicației SUNWAY Smart App pentru instrucțiuni detaliate, scanând codul QR de mai jos. Experimentați încălzirea eficientă, sigură și prietenoasă pentru familie cu încălzitorul SUNWAY.**

**Gestionarea datelor cronometrelor:**

**Cronometru cu numărătoare inversă: Setările nu sunt salvate atunci când încălzitorul este oprit sau scos din priză. Utilizarea butonului ON/OFF, a întrerupătorului principal**

**Rămâneți informați**